## County Accounting Manual

## Contents: Funding Sources Establish New Class

Extension Council Funds are divided into funding sources. In QuickBooks, funding sources are identified as Classes or subclasses. A sample list of Classes.....

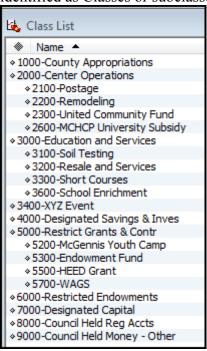

When establishing a new Class, consider if the new class should be a subclass under an exiting generic class code. When a subclass is grouped with other similar funding sources under the same generic class, QuickBooks can consolidate all financial data for grouped subclasses on specific reports.

- ★ Under Lists, Class List screen, click on the Class button at lower left of screen. (or, right click anywhere within the Class List screen, then left click on new).
- ★ Under Class Name, type the class number, followed by a hyphen, and then a Class Name. No space before or after the **hyphen.** (to be consistent with other existing classes). For example, 2100-Postage Fund
- ★ Determine if this new class should be a subclass under an existing generic class code.
- ★ Click OK.

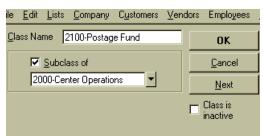